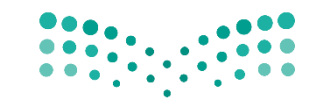

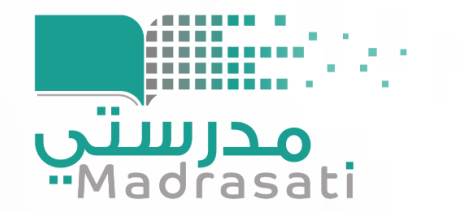

# طريقة إنشاء الاختبارات

الإدارة العامة للتعليم بمنطقة حائل إدارة تقنية المعلومات

نسخة المعلم v.1

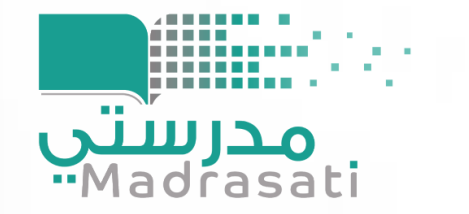

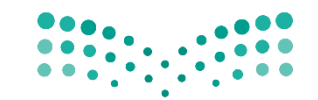

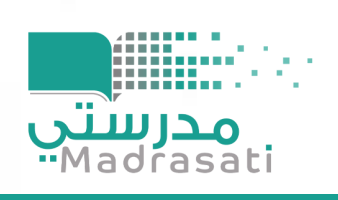

## اولاً:

## إضافة الاختبارات عن طريق منصة مدرستي

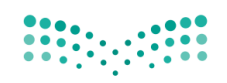

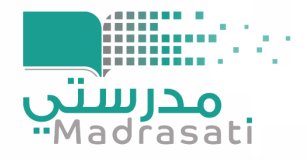

## 1- من خلال خيار المقررات والمصادر يتم اختيار ايقونة (الاختبارات)

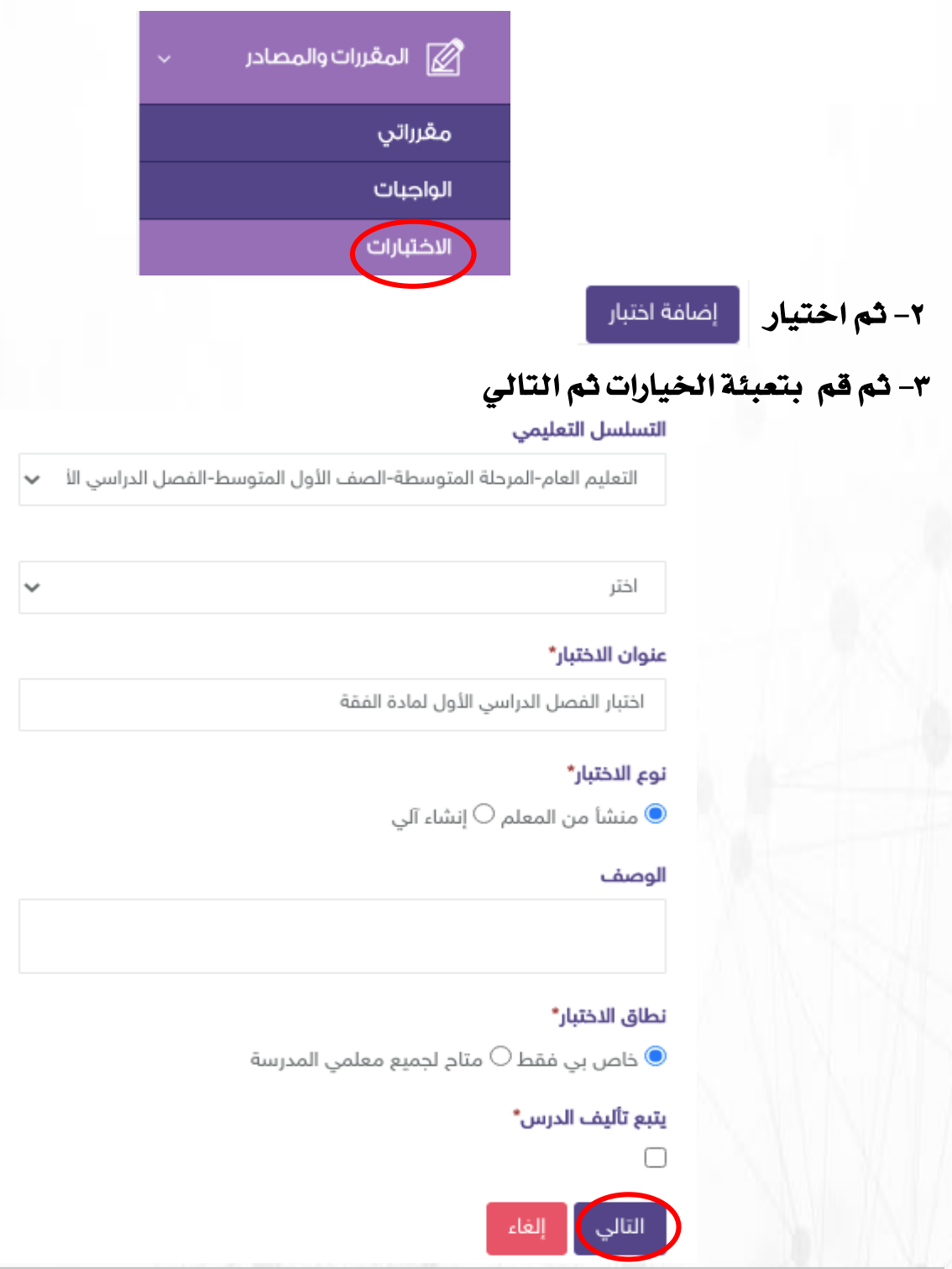

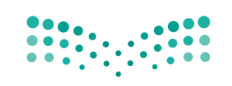

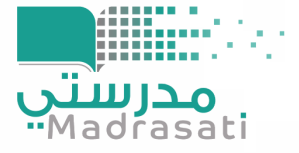

**٤– ثم خيار پ** إضافة سؤال

وزارة التصليم Ministry of Education

### ه- سوف تظهر مجموعة من الأسئلة (من بنك الأسئلة) قم باختيار ما يناسبك عن طريق خيار (إضافة)

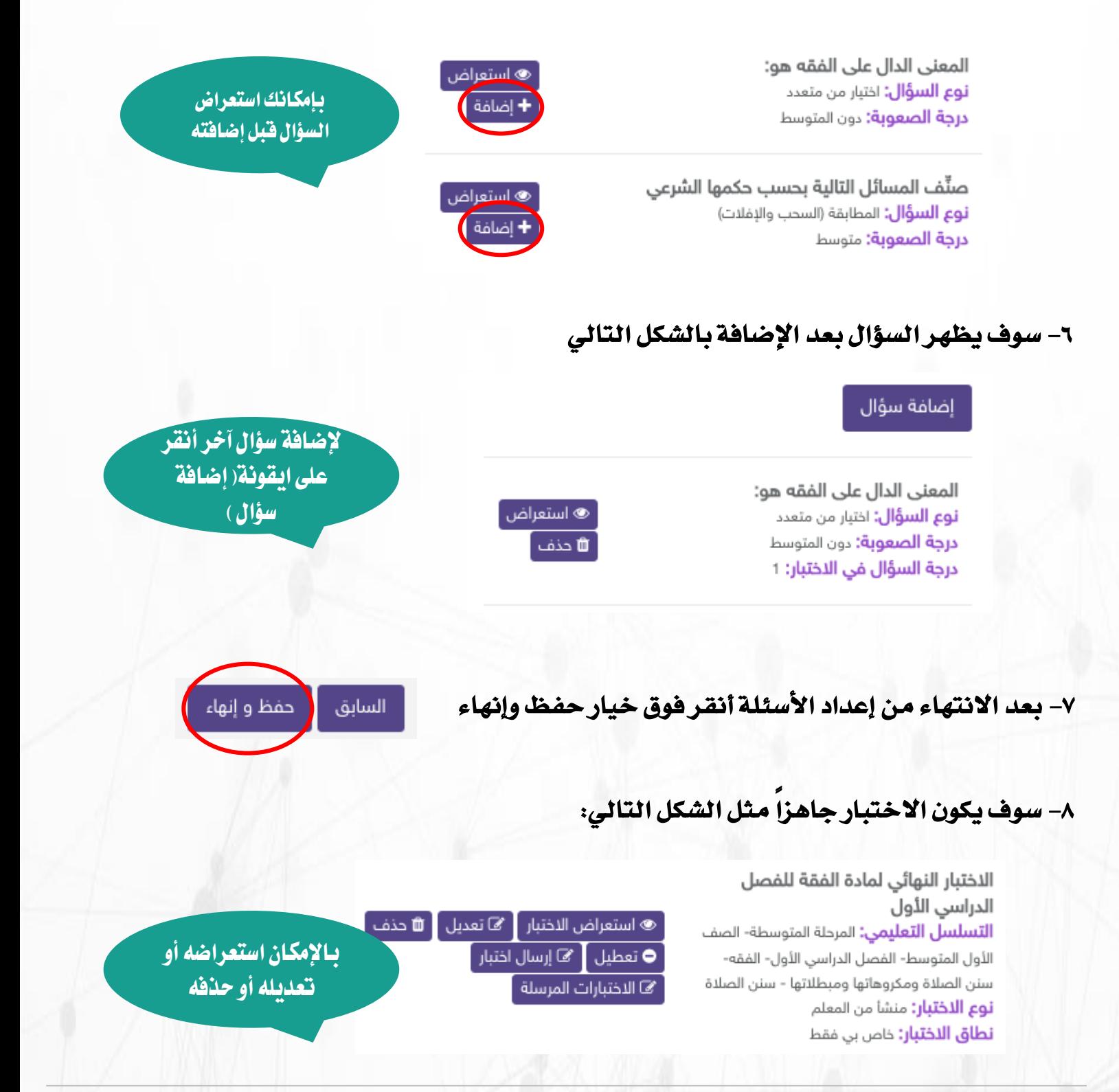

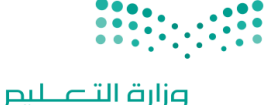

Ministry of Education

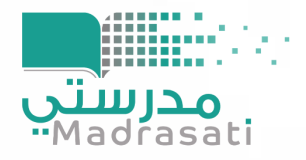

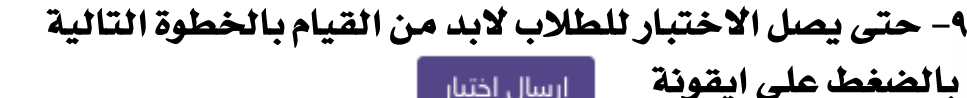

إرسال اختبار

#### -10 ثم تعبئة اخلانات التالية:

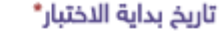

وقت بداية الاختبار\*

9:15 PM

تاريخ نهاية الاختبار\*

وقت نهاية الاختبار\*

9:15 PM

الوقت الزمين لنهاية االختبار

الوقت الزمني لبداية الاختبار

مدة الاختبار بالدقائق\*

مدة الاختبار بالدقائق

#### المجموعة المستهدفة\*

جميع طلاب المقرر $\circ$  طلاب محددين $\circ$  طلاب فصول مدرسية محددة  $\bullet$ 

└ اضافة درجة للاختبار في سجل الدرجات

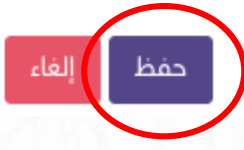

## 11- ولرؤية الحلول بعد انتهاء الاختبار من خلال ايقونة (الاختبارات المرسلة):

الاختبار النهائى لمادة الفقة للفصل الدراسي الأول **التسلسل التعليمي:** المرحلة المتوسطة- الصف الأول المتوسط- الفصل الدراسي الأول- الفقه-سنن الصلاة ومكروهاتها ومبطلاتها - سنن الصلاة **نوع الاختبار:** منشأ من المعلم **نطاق الاختبار:** خاص بي فقط

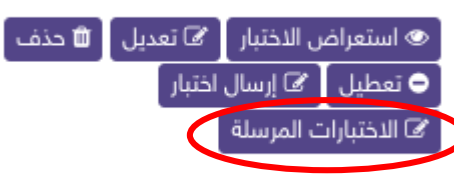

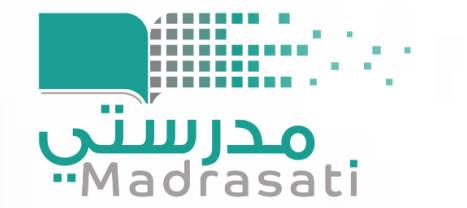

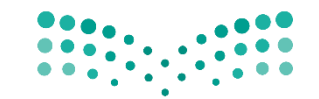

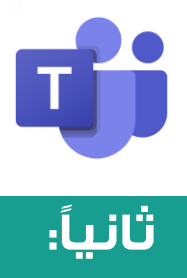

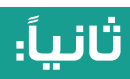

## إضافة الاختبارات عن برنامج التيمز

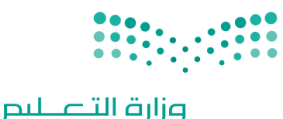

Ministry of Education

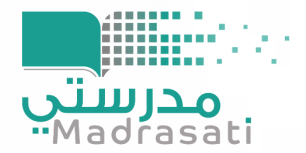

### 1- بعد الدخول على التيمز أختر أيقونة (الفرق) ثم أضغط على أيقونة

ً 85ْ الانضمام أو إنشاء فريق

#### -2 قم بإنشاء فريق من خالل الضغط أيقونة إنشاء فريق

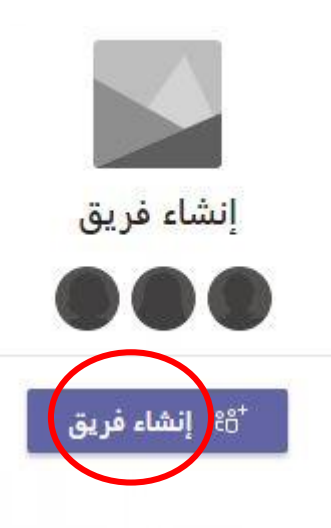

-3 ثم أخرت خيار صف

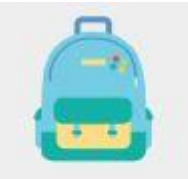

صف مناقشات، مشاريع المجموعات، تعسنات

#### -4 قم بكتابة العنوان اخلاص باالختبار واسم الصف او الشعبة

#### إنشاء الفريق الخاص بك

المدرسون هم مالكو فرق الفئة والطلاب المشتركون كأعضاء. يسمح لك كل فريق فئة بإنشاء الواجبات والاختبارات وتسجيل ملاحظات الطلاب ومنح الطلاب مساحة خاصة للملاحظات في "دفتر ملاحظات الصفوف".

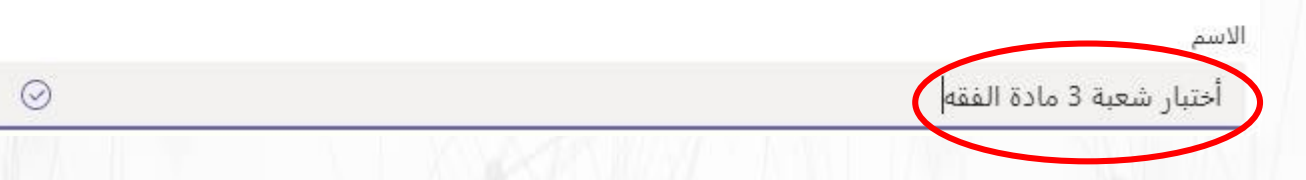

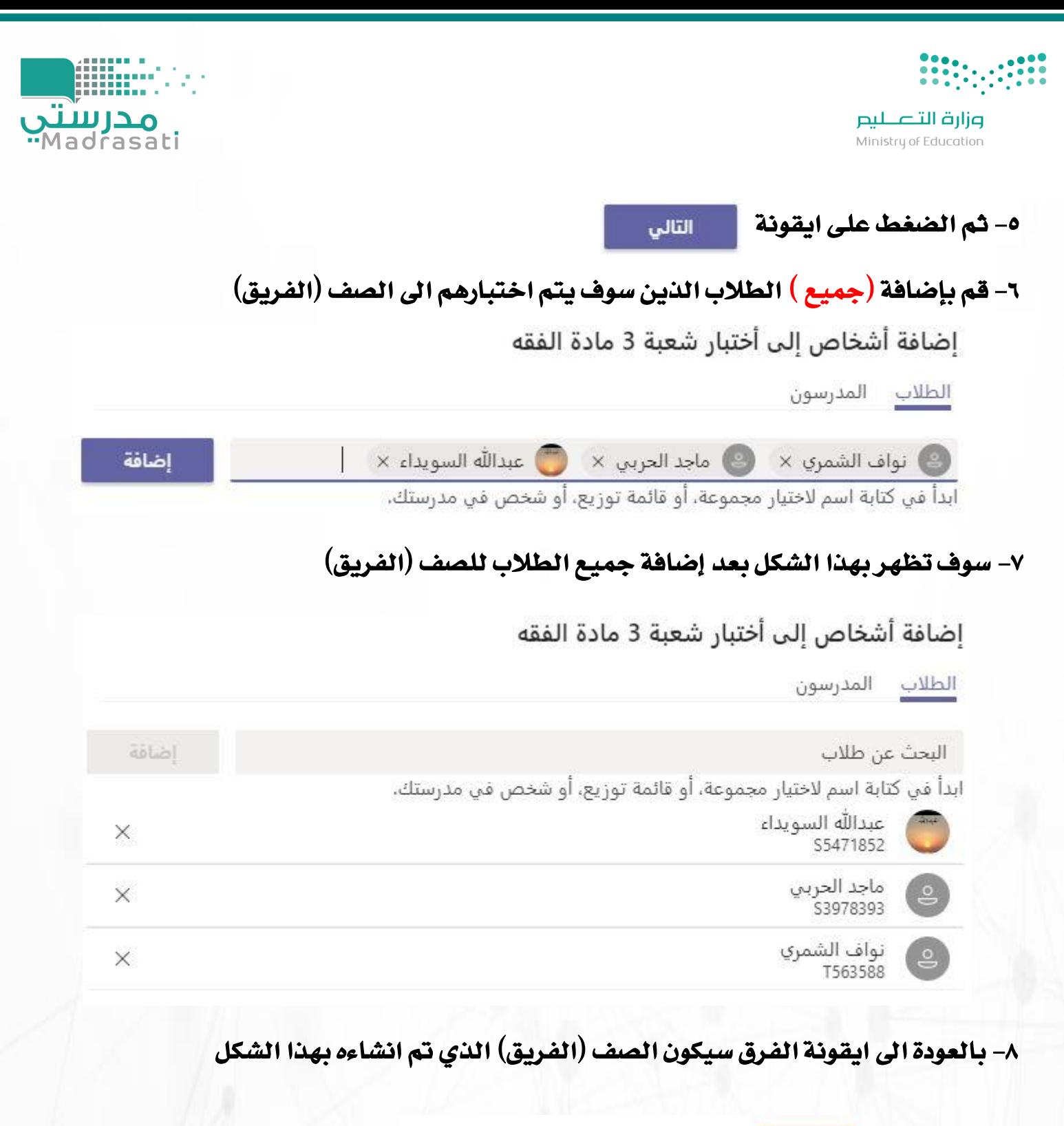

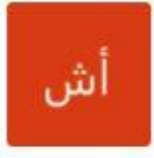

أختبار شعبة 3 مادة الفقه

 $......$ 

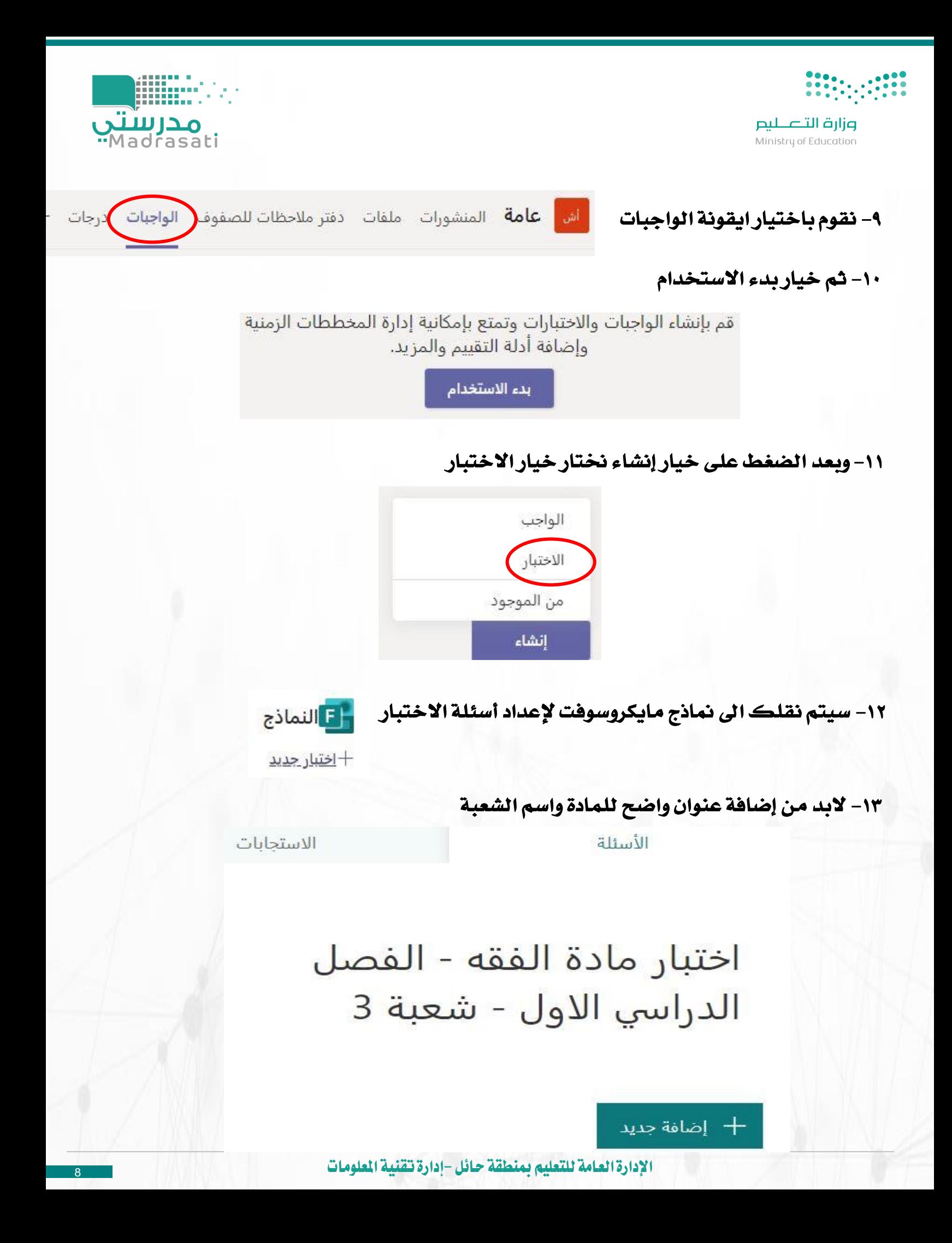

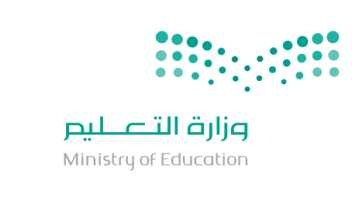

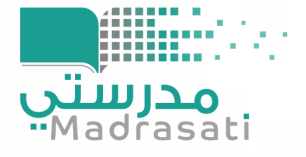

اضافة جديد  $\pm$ 

14- لاختيار أنواع الأسئلة:

١٣- للبدء ية إضافة الأسئلة أختر

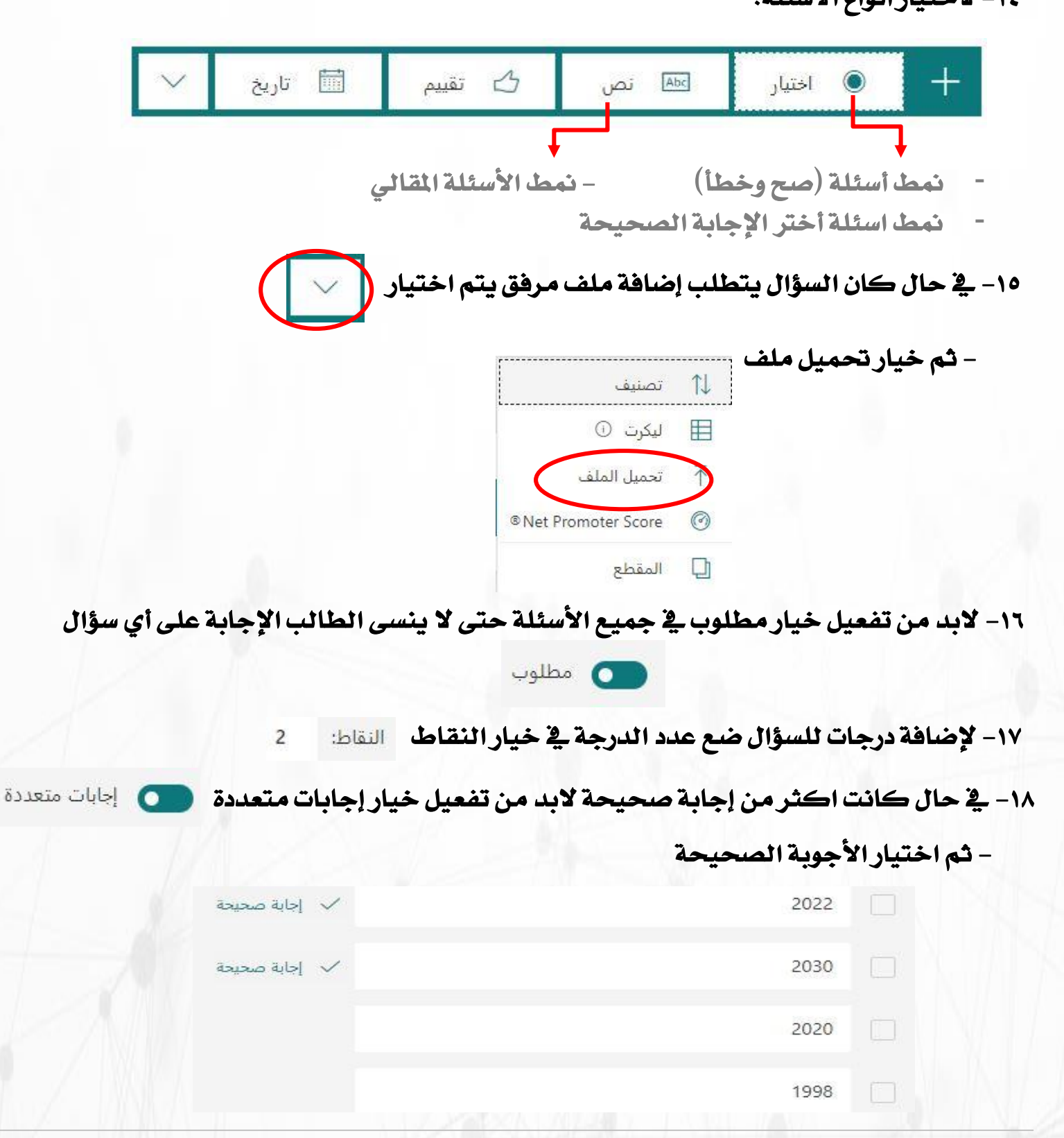

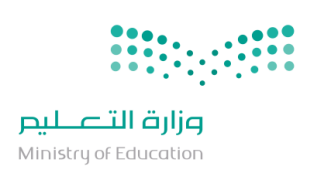

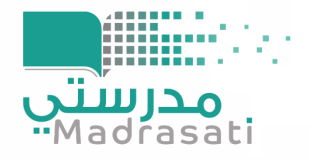

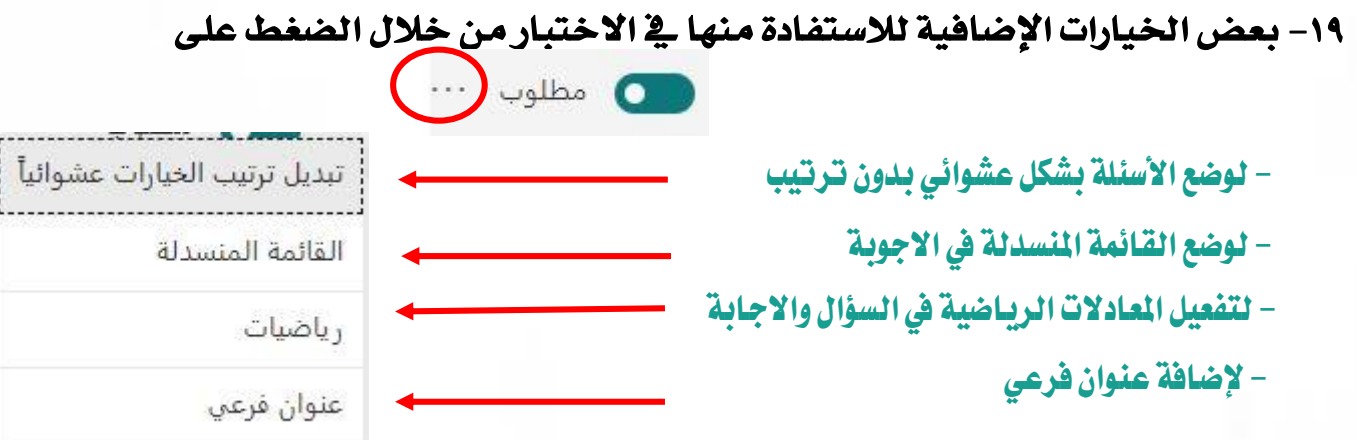

٢٠- بعض الإعدادات الأساسية للاختبار عن طريق الضغط على ... ثم اختيار الإعدادات

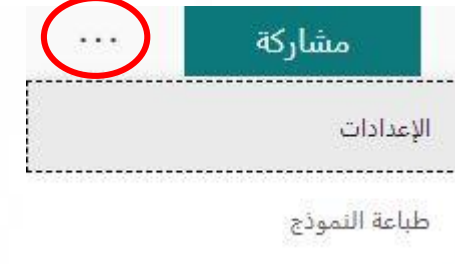

٢١- بعد تفعيل خيار إظهار النتائج تلقائياً سوف تظهر النتيجة بشكل مباشر للطالب بعد إرسال الحل ) ويف حال كانت األسئلة حتتوي على أسئلة مقاليه يفضل إغالقها وإرسال النتائج بعد مراجعة املعلم للإجابات يدوياً)

 $\bullet$ 

خيار للاختيار

إظهار النتائج تلقائياً

ستظهر النتائج والإجابات الصحيحة للمستجيبين بعد إرسال الاختبار مباشرة.

٢٢- تفعيل الخيار الثاني (يمكن للأشخاص ية مؤسستي فقط الرد)حتى لا يستطيع أي شخص خارج إدارة تعليم حائل بمشاركة الاختبار وية حال اختيار الخيار الأول (يمكن لأي شخص الرد) سيكون باستطاعة أي شخص لديه رابط االختبار املشاركة

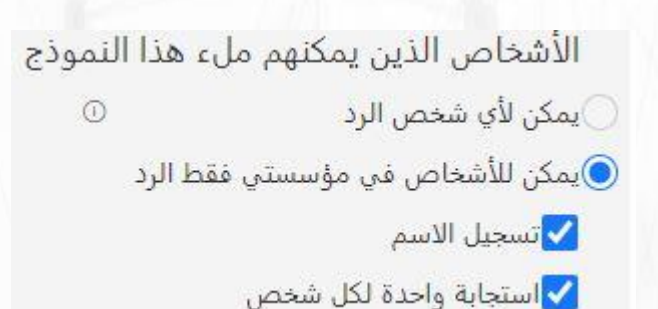

<sup>10</sup> اإلدارة العامة للتعليم مبنطقة حائل -إدارة تقنية املعلومات

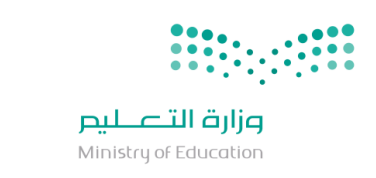

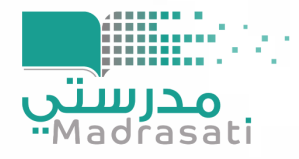

#### -23 اختيار تاريخ و وقت بدء وانتهاء االختبار خيار قبول االستجابات : خبارات الاستحابات بعد انتهاء االختبار يتم الغاء تفعيل اخليار وتوجيه رسالة للطالب بانتهاء مدة االختبار.الاستجابات <mark>√</mark> تاريخ البدء 同 08/12/2020  $\vee$  PM 12:00 المراتاريخ الانتهاء<br>المرات 同 08/12/2020  $\vee$  PM 12:15

#### ٢٤- وضع ترتيب عشوائي للأسئلة وتخصيص رسالة تنبيه للطالب بعد إرسال الإجابة

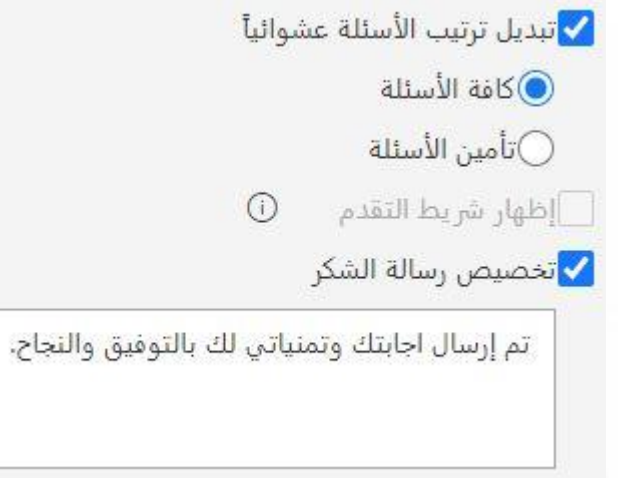

### -25 نعود من جديد اىل برنامج التيمز

#### -26 وبعد الضغط على خيار إنشاء خنتار خيار االختبار

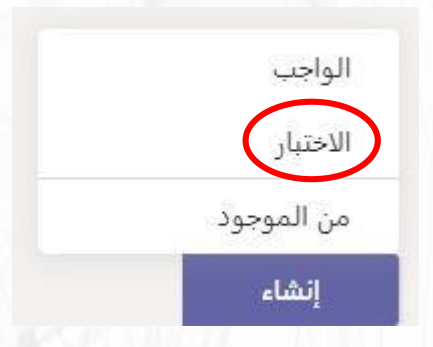

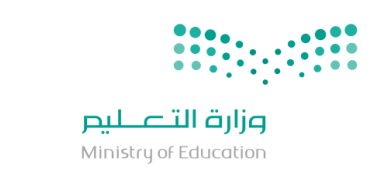

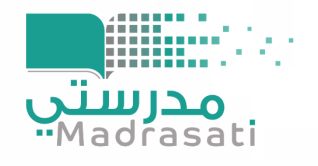

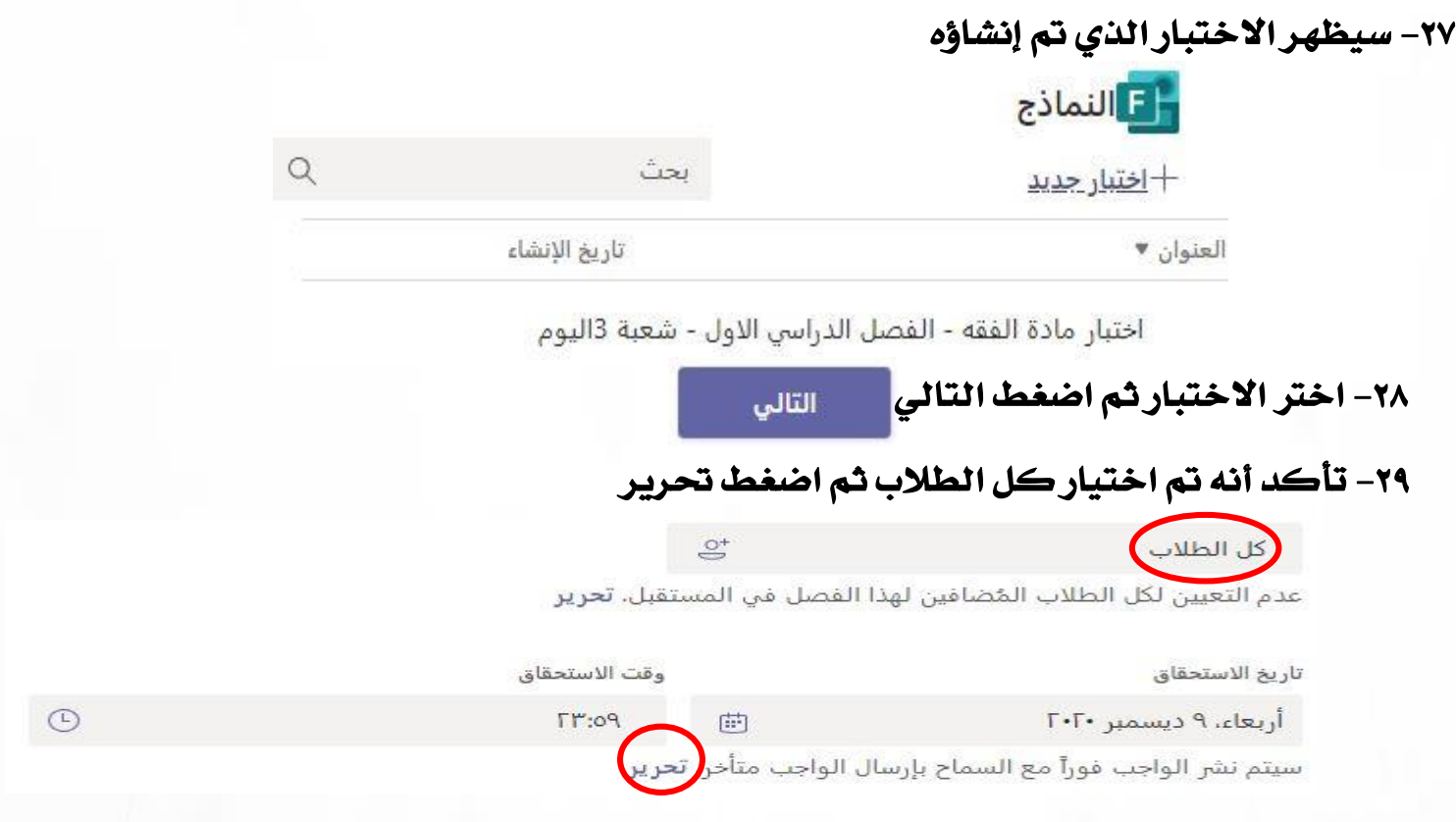

## -30 قم بضبط اعدادات اجلدول الزمين حسب ما يتناسب مع التاريخ والزمن لالختبار ثم اخرت مت

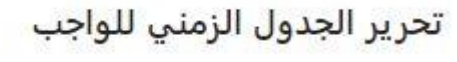

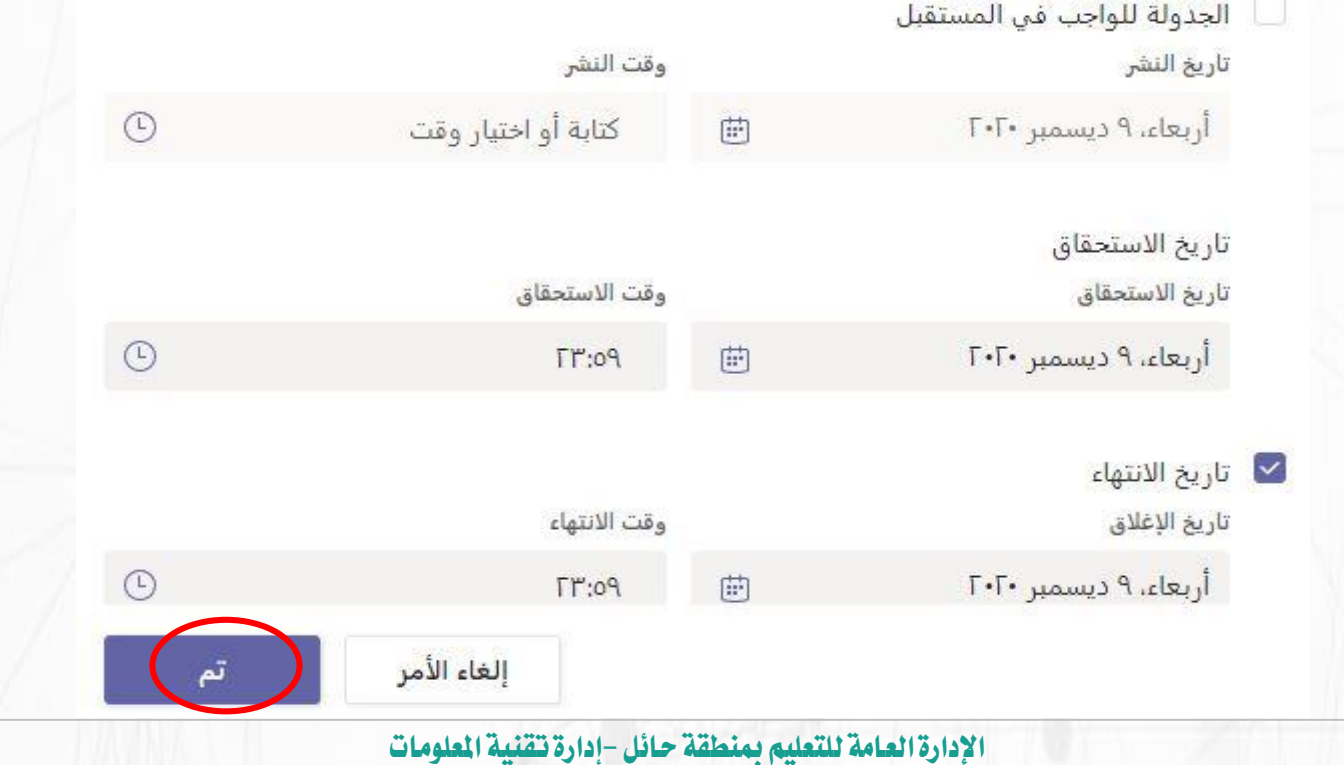

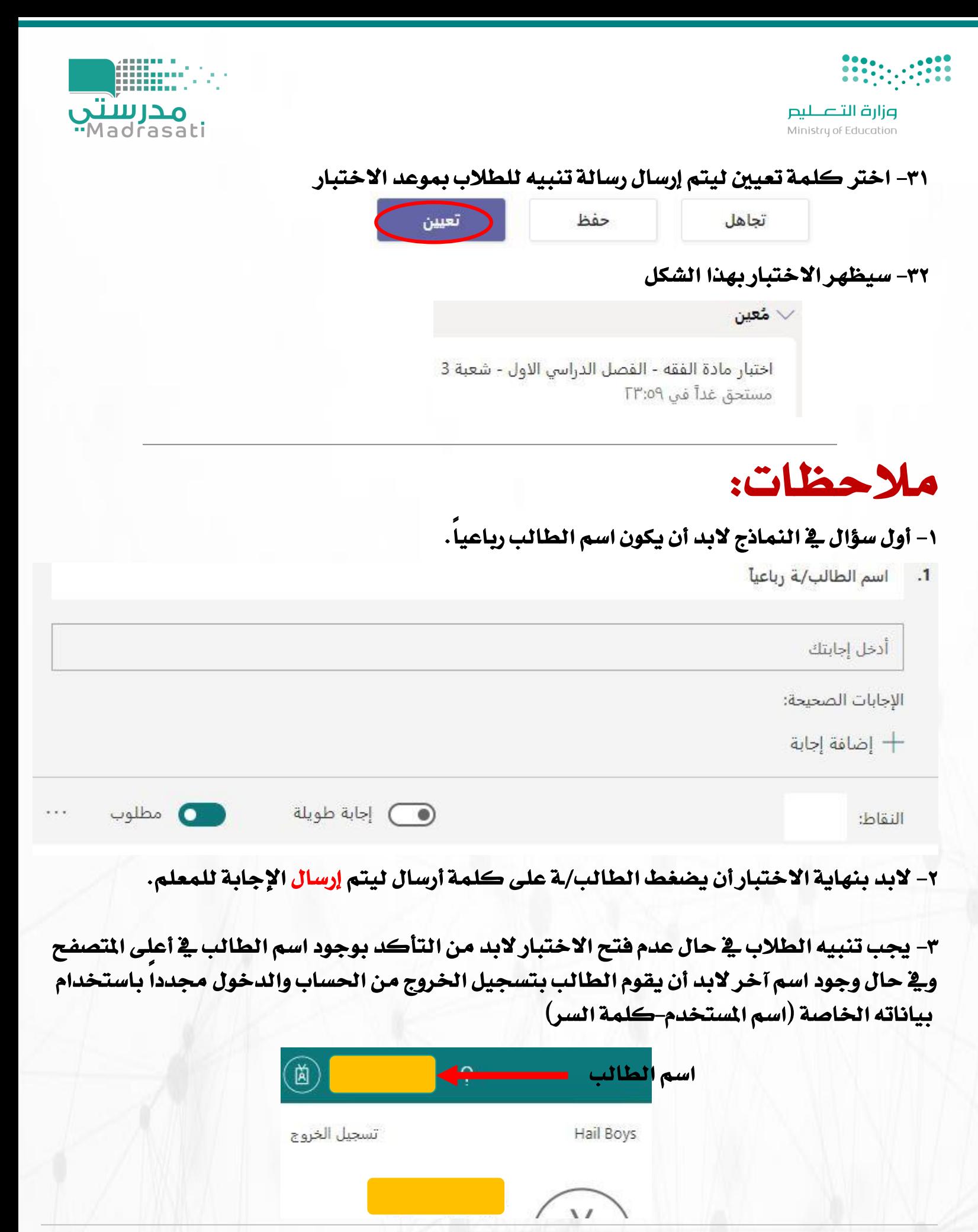

<sup>13</sup> اإلدارة العامة للتعليم مبنطقة حائل -إدارة تقنية املعلومات

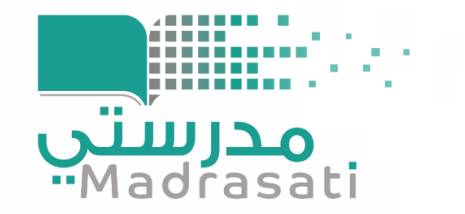

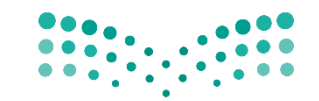

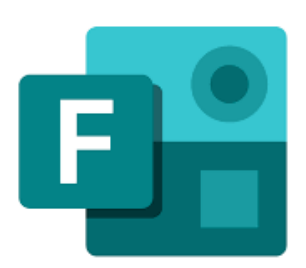

## ثالثاً:

## إضافة الاختبارات عن نماذج مايكروسوفت (فورم)

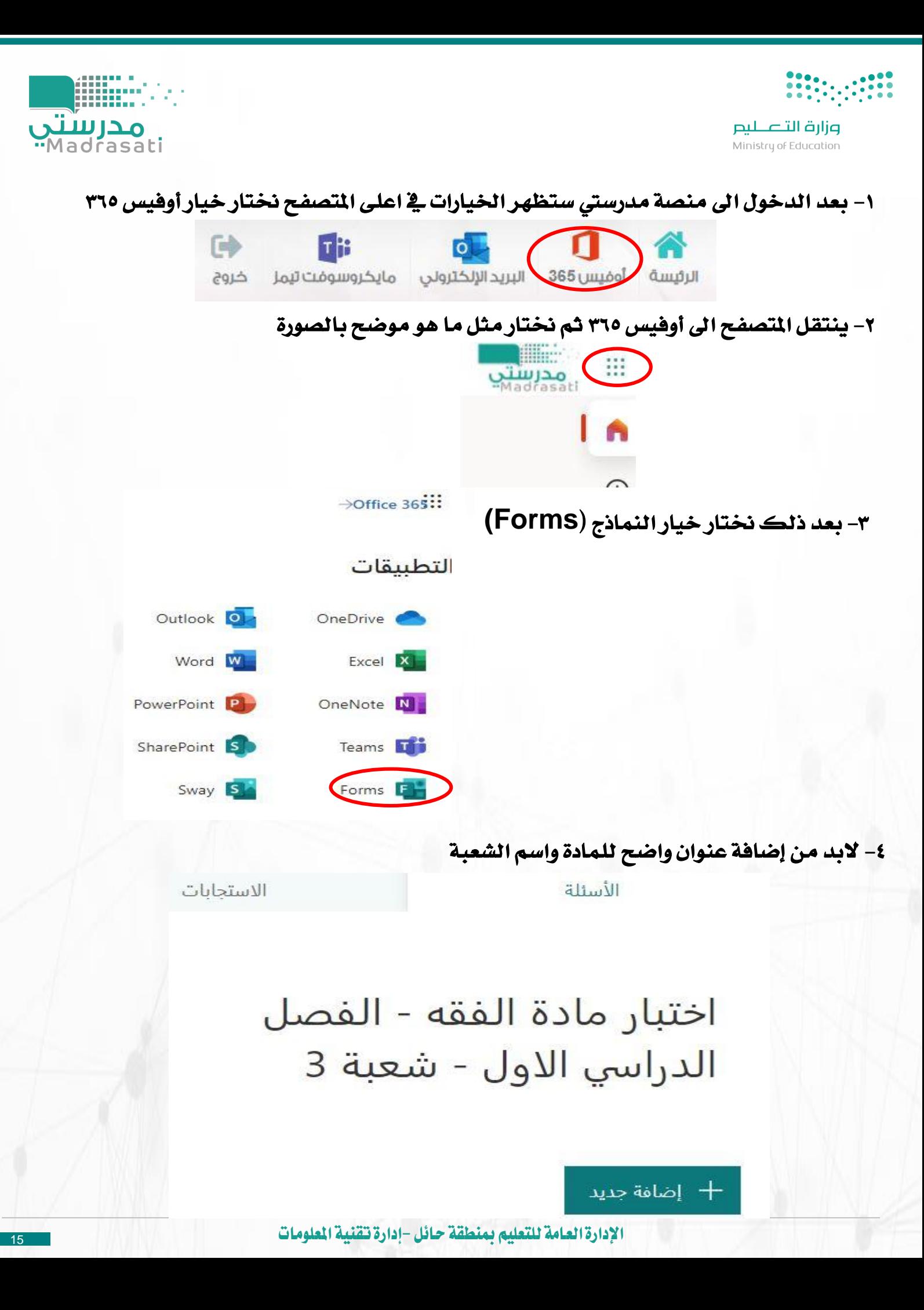

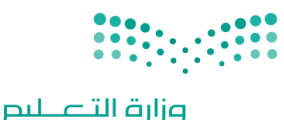

Ministry of Education

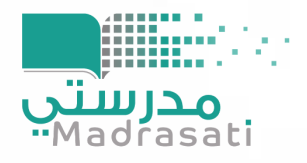

ه- للبدء ية إضافة الأسئلة أختر

اضافة حديد  $\pm$ 

#### ٦- لاختيار أنواع الأسئلة:

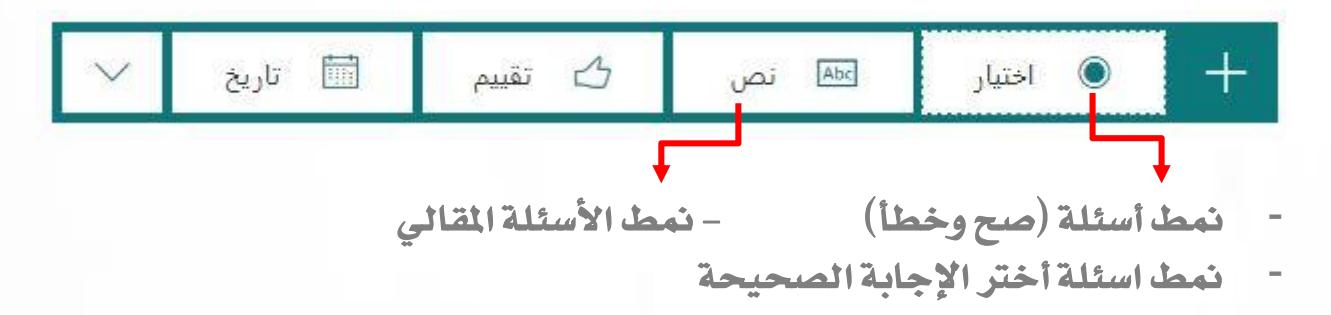

-7 يف حال كان السؤال يتطلب إضافة ملف مرفق يتم اختيار

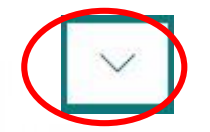

- ثم خيار حتميل ملف

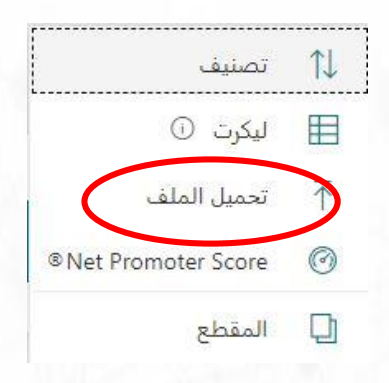

٨- لابد من تفعيل خيار مطلوب ية جميع الأسئلة حتى لا ينسى الطالب الإجابة على أي سؤال

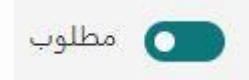

-9 إلضافة درجات للسؤال ضع عدد الدرجة يف خيار النقاط  $\overline{2}$ النقاط:

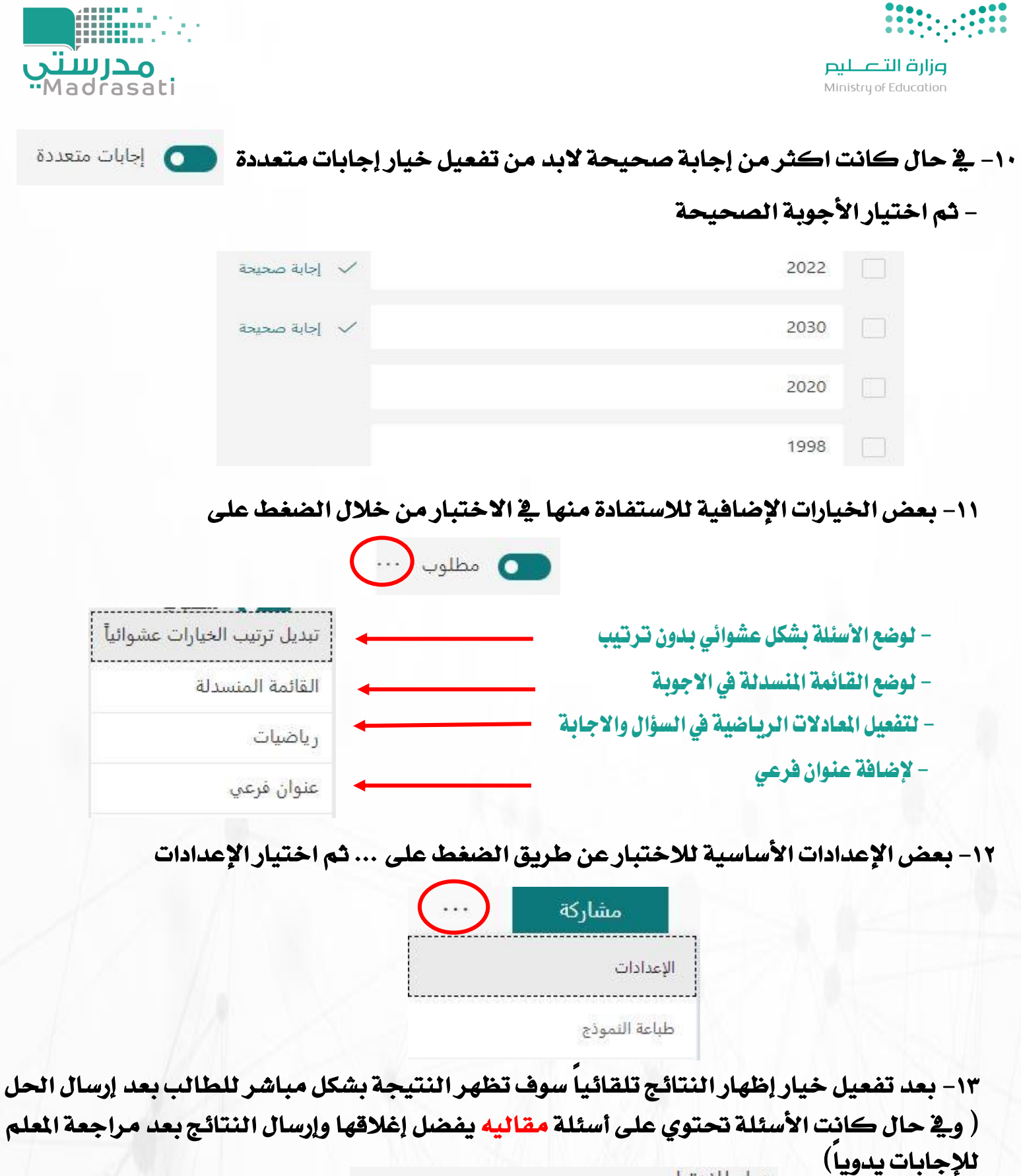

خيار للاختيار

إظهار النتائج تلقائياً

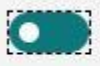

ستظهر النتائج والإجابات الصحيحة للمستجيبين بعد إرسال الاختيار مباشرة.

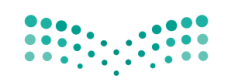

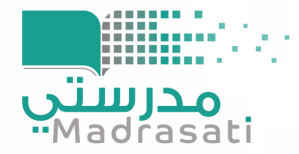

## 14 – تفعيل الخيار الثاني (يمكن للأشخاص ية مؤسستي فقط الرد)حتى لا يستطيع أي شخص خارج إدارة تعليم حائل بمشاركة الاختبار وية حال اختيار الخيار الأول (يمكن لأي شخص الرد) سيكون باستطاعة أي شخص لديه رابط االختبار املشاركة

 $\odot$ 

الأشخاص الذين يمكنهم ملء هذا النموذج

◯يمكن لأي شخص الرد\_

ويمكن للأشخاص في مؤسستي فقط الرد@

الاسجيل الاسم

<mark>√</mark>استجابة واحدة لكل شخص

#### -15 اختيار تاريخ و وقت بدء وانتهاء االختبار

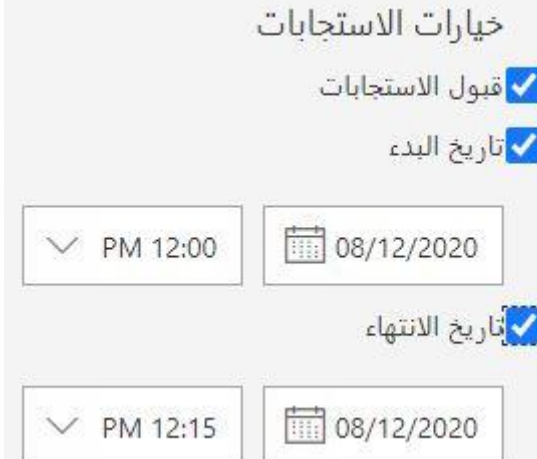

### -16 وضع ترتيب عشوائي لألسئلة وختصيص رسالة تنبيه للطالب بعد إرسال اإلجابة

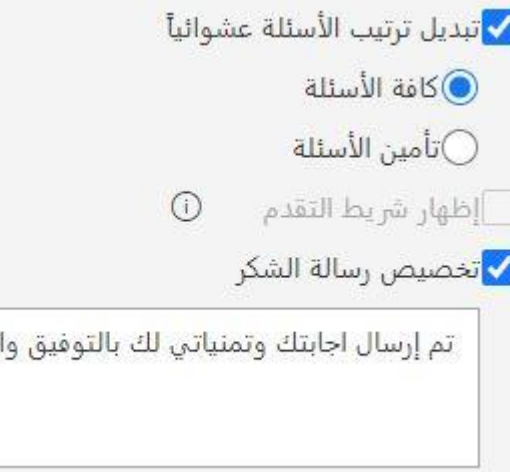

لنجاح.

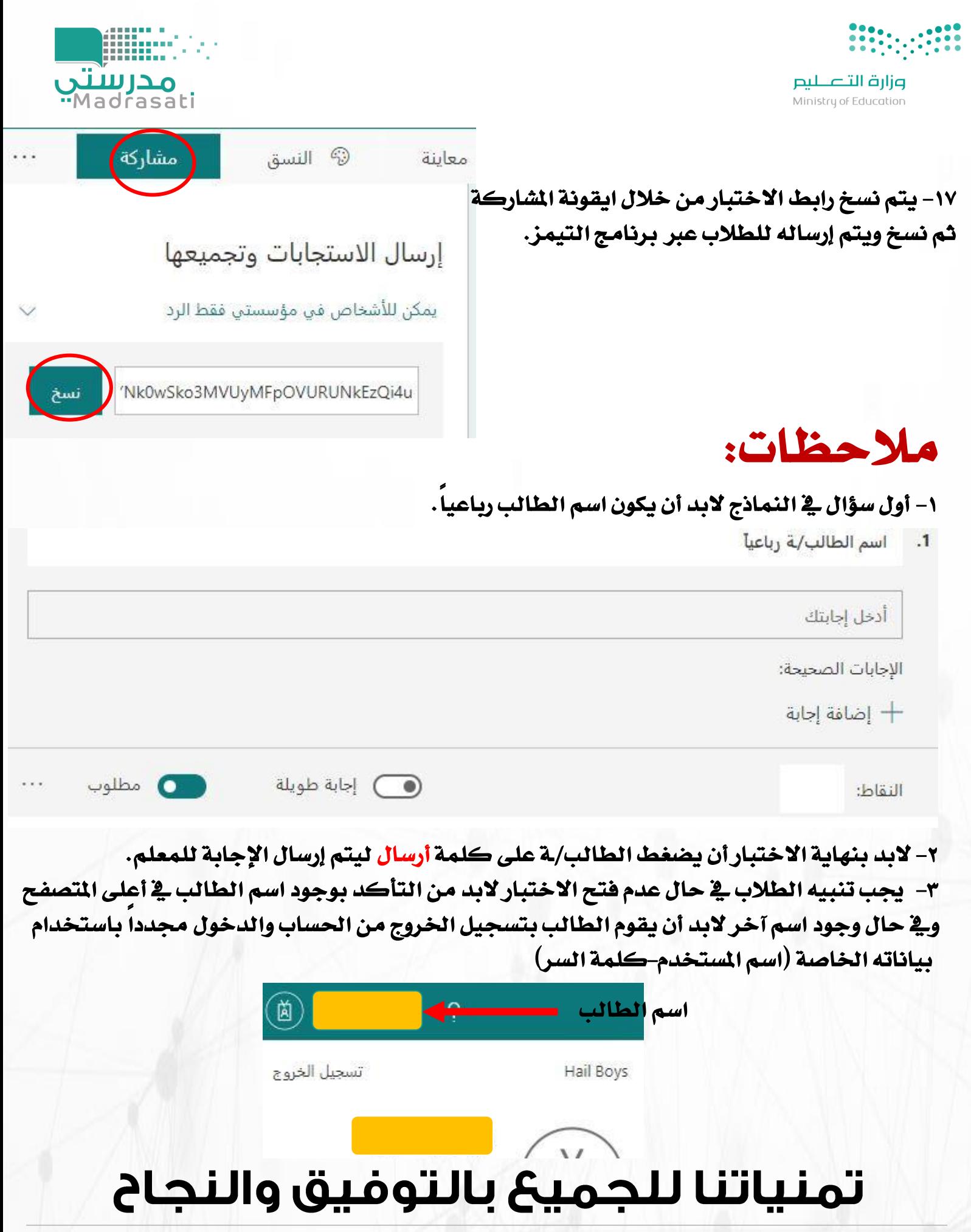